# Exercise 2. Creating and interpreting multi-temporal digital stereo images.

# Georefencing an image and making an orthoimage.

Below are shown 2 case of orthoimage (here is used the google image but the considerations should be made are the same for the other images). In the image left you can see the segment of the buildings shifted from the buildings on the image. Instead in the image right the buildings segment fit in with the image.

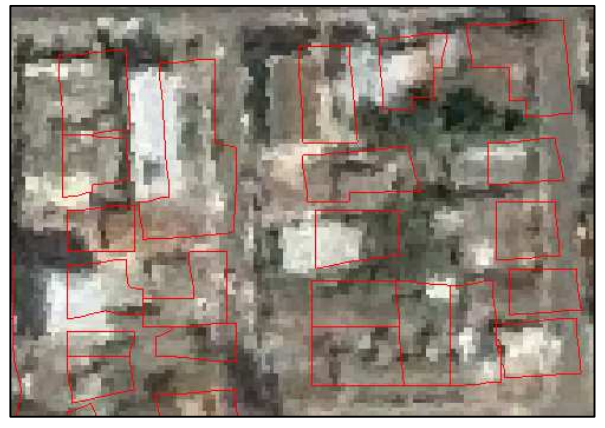

Google ortho image. Not accurate overlap. Google ortho image. Accurate overlap.

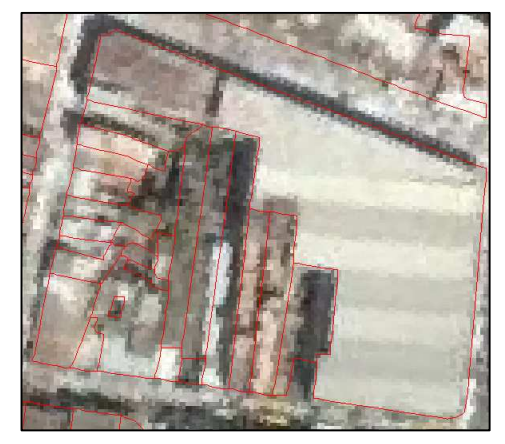

# Creating a stereopair of a Lidar image.

Below you can see how the stretch influence the visualization and the distinction of the objects. The image left shows the Hillshade\_lidar without stretch and with a gray representation while the image right shows the stretch hillshade lidar with a stretch of -20 to 20.

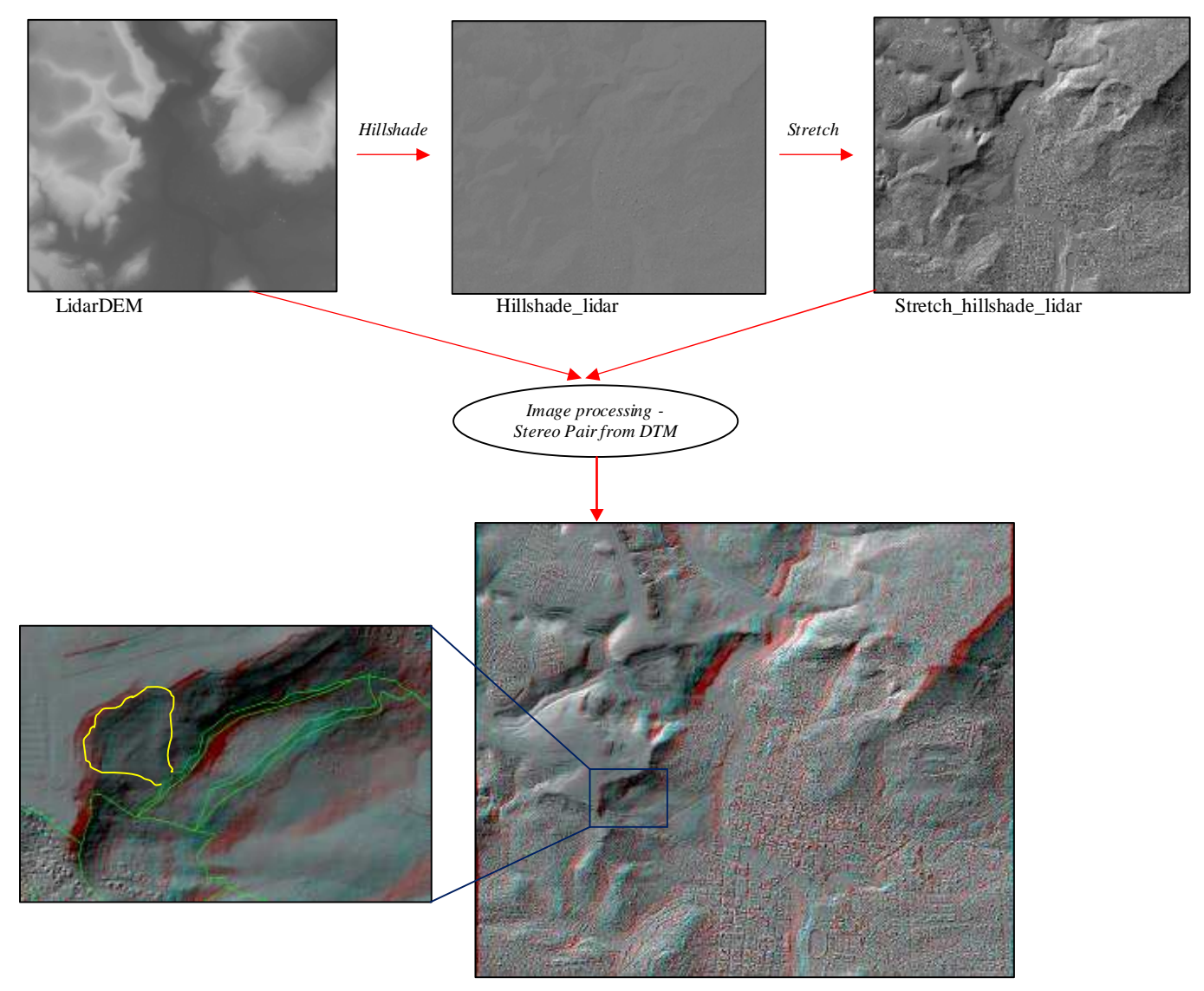

Lidar\_stereopair

In the example above in yellow is shown one of the possible landslides that can be recognized from the Lidar\_stereopair.

### Mapping landslide from digital stereopairs.

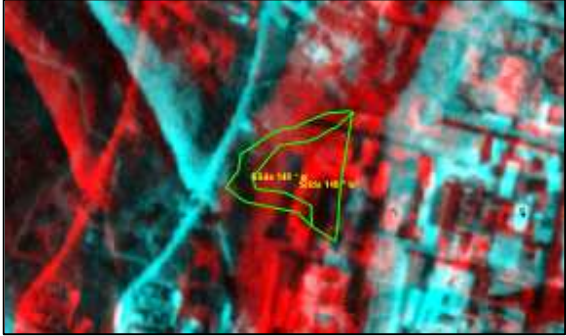

Image 1977: The landslide shown was not present. Image 1998: The landslide is active

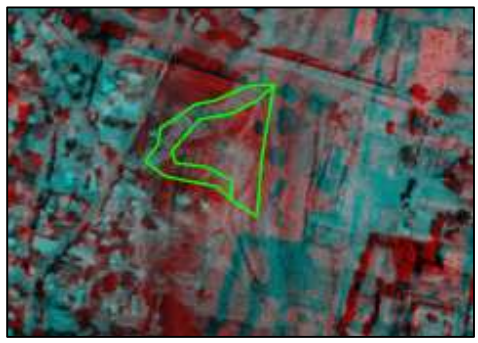

#### For experienced ILWIS users:

**Vector Data Editing**: It is possible to edit the polygon maps, segment maps, and point maps. A polygon map is created by a closed polyline and a point into this area. The point has the attributes that will be transferred to the polygon and the segments define the area of the polygon. You can consult the ILWIS guide to read further explanation.

minist

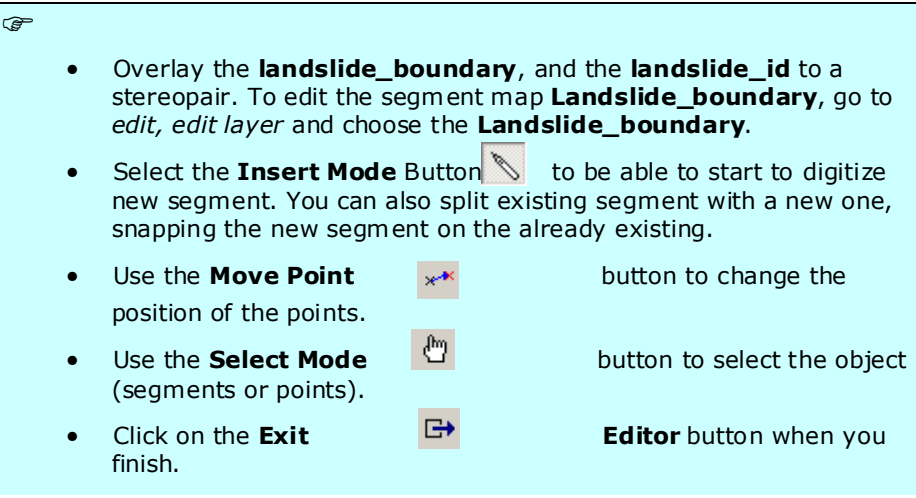

Now that you have digitized the segments you need to insert a new point into the closed area indentified by the segments.

It is very important that the polygons described by this segments, must to be closed.

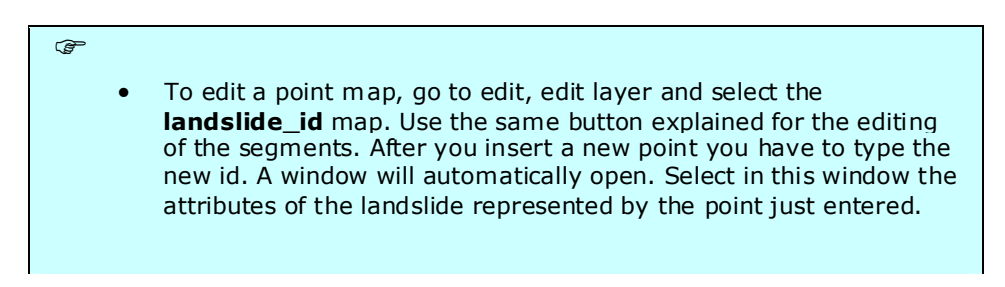

You have to check if there are errors before to polygonize a map. There are 4 types of errors possible digitizing a segment map.

- 1. Dead end in segment. The segment is not connected to another segment.
- 2. Intersection without node. The segment overlays another segment without a node.
- 3. The same segment is digitized twice. This may happen in large files, or in files you obtain from someone else.
- 4. Self Overlap.

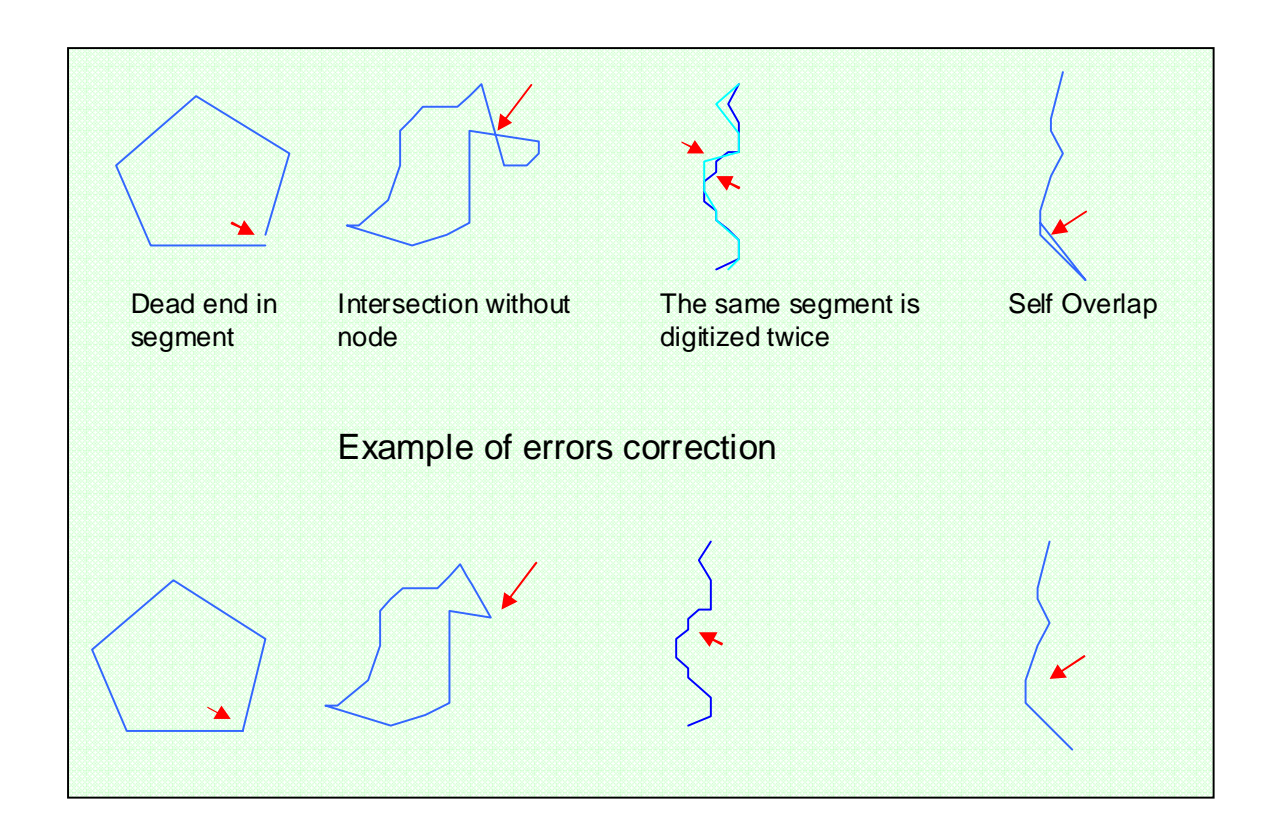

Before a map can be polygonized, it should be checked if there are errors, and correct them.

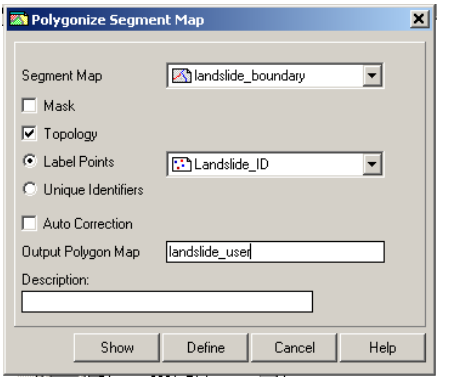

### $\mathbb{G}$ • In the catalog right click on the landslide\_boundary, end select edit. From the menu of the editor, go to File, check Segment and select first Self Overlap. Correct the errors using the editing button. • Check also the other kind of error in File, check segment.

When there are not more errors you can convert the segment map into a polygon map. Right click in the catalog on the landslide\_segment, vectorize, segment to polygon. Call output Landslide\_user. See the image left.